## **Forward or Redirect your EagleConnect email to** another account

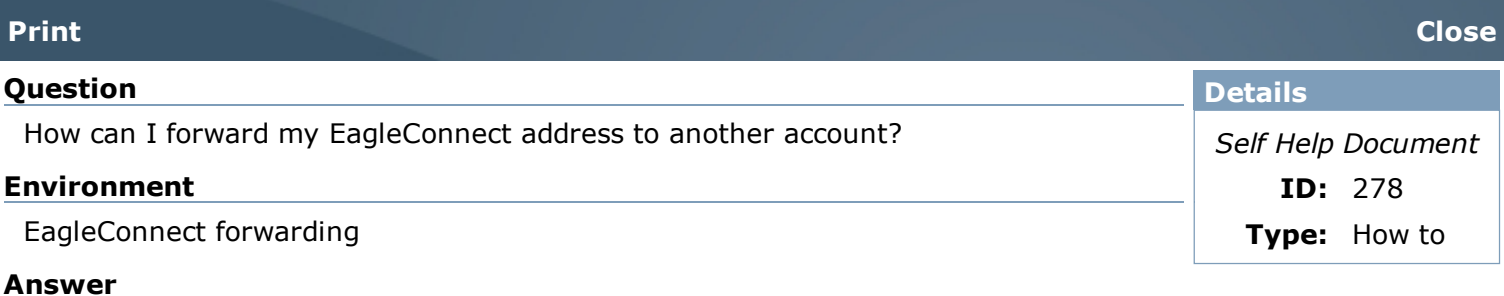

## Browser Requirements:

IE 7.0 + Firefox  $3.0 +$ 

If you are not using one of the following browsers the following options may not be available.

--------------------------------

Instructions:

After logging into EagleConnect look for the Options tab, which should be next to the search field.

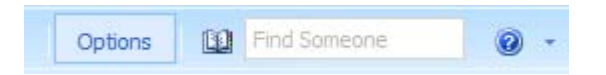

Click on the Options tab.

From the Left Hand Menu choose Organize E-Mail.

Next Choose the **Inbox Rules** tab.

Select **New**...

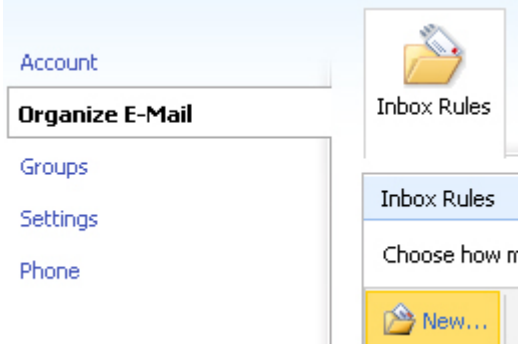

The Rules Window will now open.

Choose the following options:

**\*When the message arrives, and:** Choose [Apply to all messages]. This will ensure that any message sent to you gets redirected.

**\*Do the following:** Choose either Redirect, or Forward, the message to...

Redirect should **not** leave a copy of the message in your EagleConnect Inbox. Forward **should** leave a copy of the message in your EagleConnect Inbox.

## \*Required fields

Apply this rule...

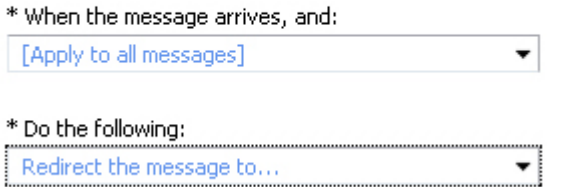

A new window will open prompting you to input the address you wish to Redirect/Forward your Messages to. In the To field type in the destination address, and **click OK**.

Now **select Save** to save your settings.

Your messages should now properly be redirected.